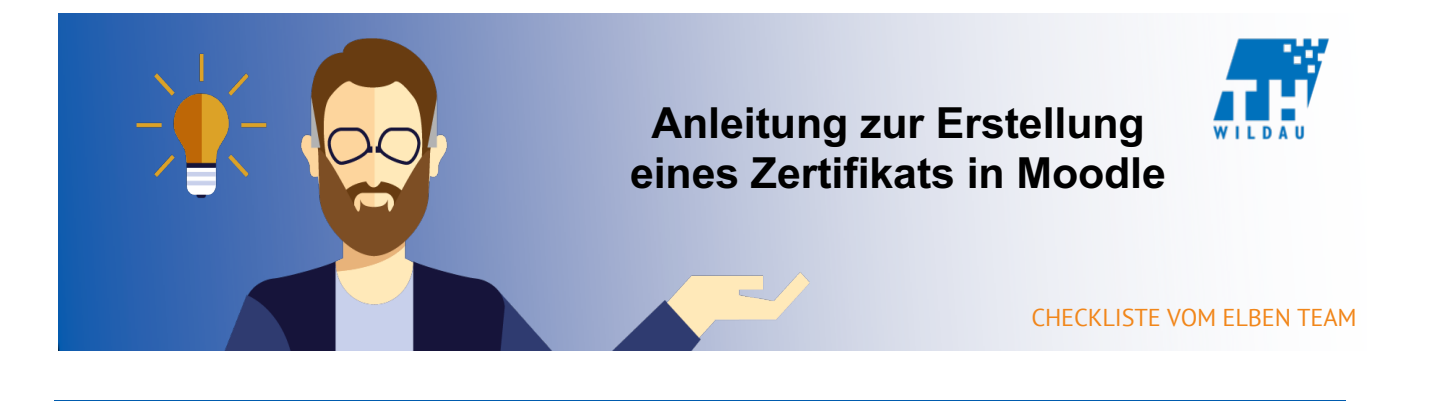

**Mit dieser Aktivität können selbst gestaltete Zertifikate für erbrachte Leistungen innerhalb eines bestimmten Kurses ausgestellt werden. Das Ausstellen eines Zertifikates ist beispielsweise sinnvoll, sofern ein erfolgreicher Abschluss eines Kurses (bspw. durch einen Online-Test) erfolgt. Inhaltliche Themen können dabei unter anderem Erste Hilfe, Fremdsprachen oder aber auch Datenschutz sein. Dieses Zertifikat kann anschließend als PDF-Datei heruntergeladen werden.** 

Kursteilnehmer sollen in Gruppenarbeit eine Selbststudie zu mehreren Teilgebieten erstellen und in einer Präsentation vortragen. Nach Abschluss der eben beschriebenen Aufgabe entscheiden Sie sich Kursteilnehmern die Möglichkeit zu geben, alle von ihnen benutzten Quellen zu den jeweiligen Teilgebieten an einem Ort zusammentragen zu können. Dazu eignet sich ein kollaboratives Wiki.

# **Integration in den Kursraum**

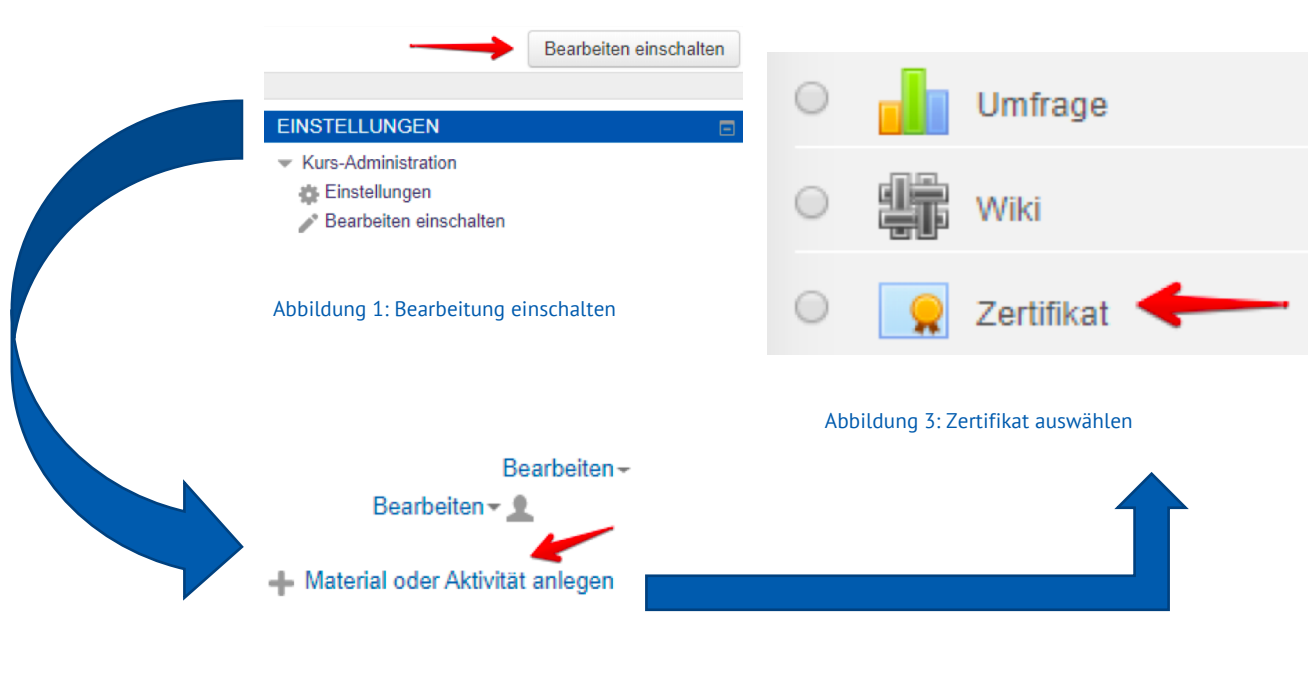

Abbildung 2: Material oder Aktivität einfügen

# **Allgemeine Einstellungen**

Zunächst werden Name und Beschreibung für das betreffende Zertifikat angegeben. Im nächsten Schritt erfolgt das Hochladen, bzw. die inhaltliche Bearbeitung.

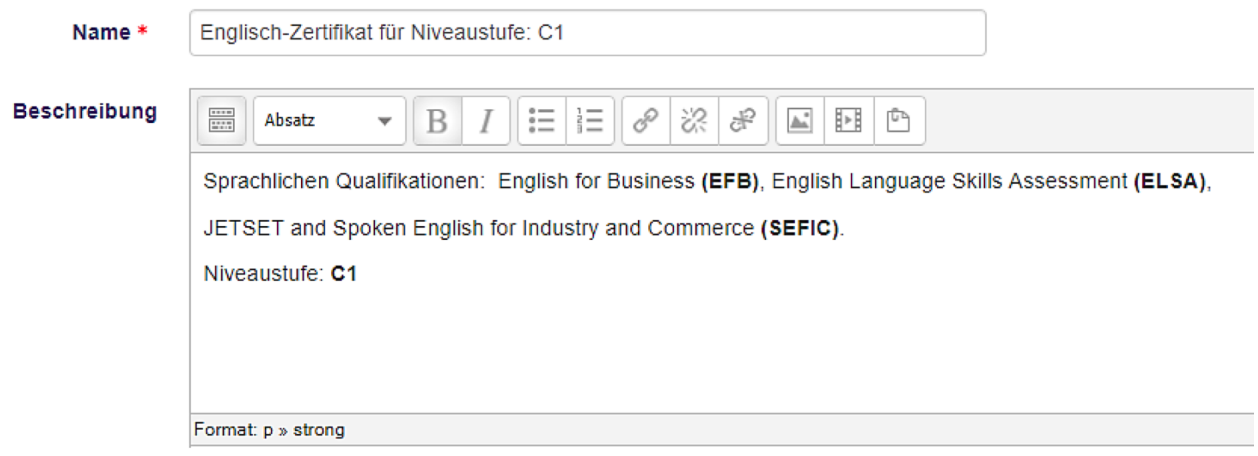

Im weiteren Schritt können Sie zusätzliche Optionen und Einstellungen vornehmen. Beispielsweise verschiedene Einstellungen zum Benachrichtigen von Trainern und Teilnehmern. Außerdem kann über die Mindestbearbeitungszeit eingestellt werden, wie lange ein Teilnehmer im Kurs eingeloggt sein muss, um das Zertifikat zu erhalten.

### **Weitere Einstellungen**

Festlegen der Verfügbarkeit der Aktivität (bspw. Ab wann für Teilnehmer sichtbar).

### **Voraussetzungen**

Unter diesem Punkt können Zugriffsregeln erstellt werden. Hier kann das Zertifikat mit anderen Aktivitäten verknüpft werden, (bspw. ein Test welcher bestanden werden muss) um den Zugriff entsprechend aufzuteilen. Ein Häkchen neben einer Aktivität signalisiert, dass diese abgeschlossen wurde.

### **Aktivitätsabschluss**

Hier kann eine Abschlussverfolgung definiert werden.

So kann beispielsweise festgelegt werden, das Teilnehmer/innen die Aktivität aufgerufen haben müssen, um diese abzuschließen.

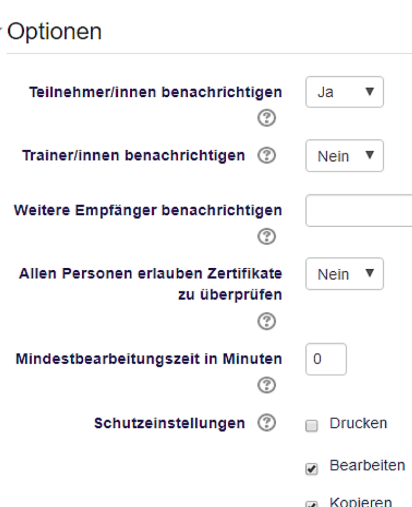

#### Abbildung 5: Optionen

## **Schlagwörter**

Angeben von bestimmten Schlagwörtern im Zusammenhang mit der Aktivität.

## **Zertifikatseinstellungen**

Auf der rechten Bildschirmseite befindet sich die Einstellung zum Bearbeiten des Zertifikats. Sie können **Größe, Rahmen, Text, Schriftart, Hintergründe**, sowie **viele weitere Elemente** wählen und anpassen.

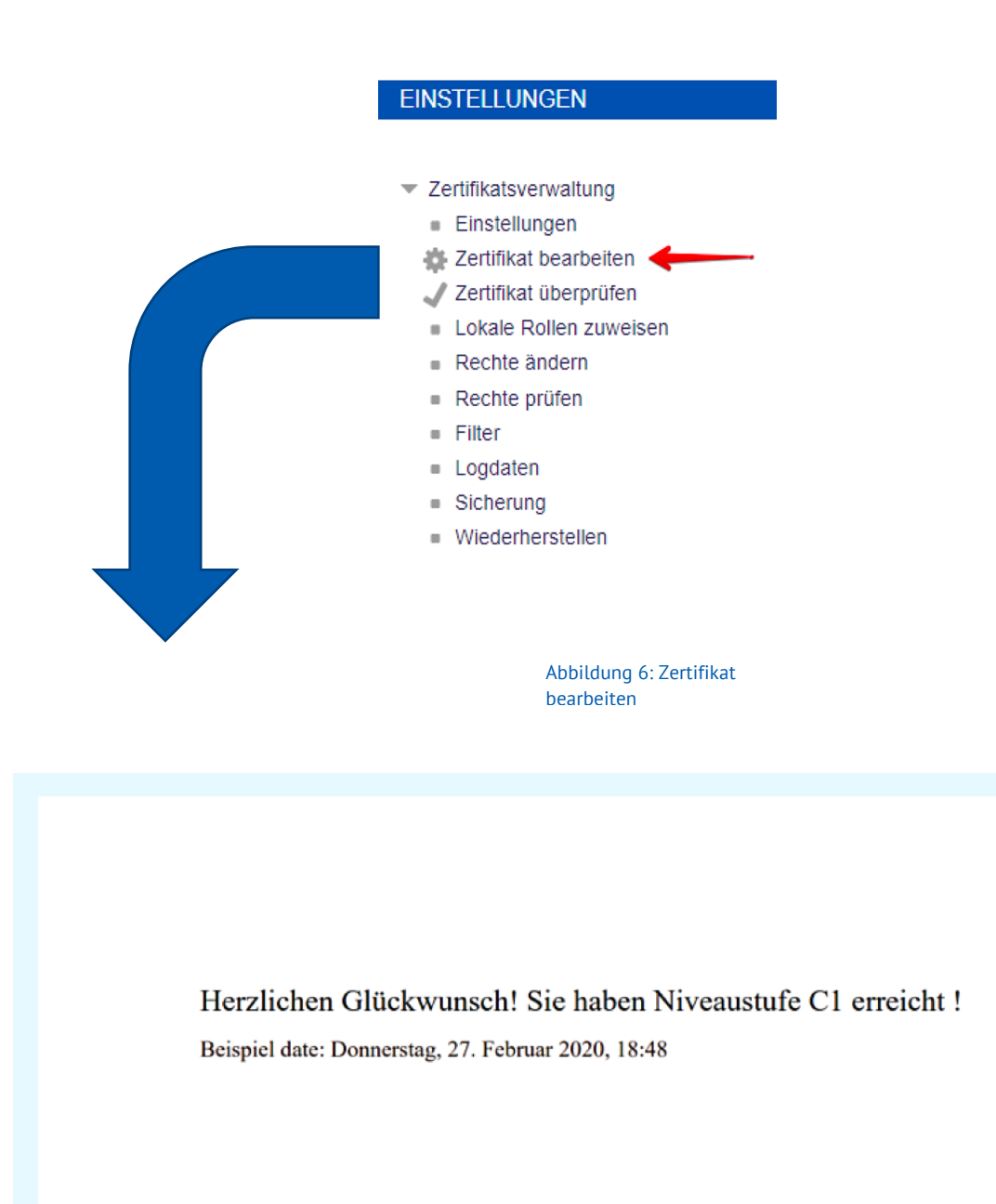

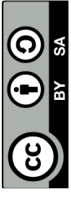

#### Seite **3** von **3**